## **StudioLink in Windows installieren**

## **1. Studio Link herunterladen**

# **<https://doku.studio-link.de/standalone/installation-standalone.html>**

## **2. Die Datei doppelklicken zum Installieren**

Es erscheint eine Warnmeldung, hier bitte auf "Weitere Informationen" und anschließend "Trotzdem ausführen" klicken.

### Studio Link - Dokumentation

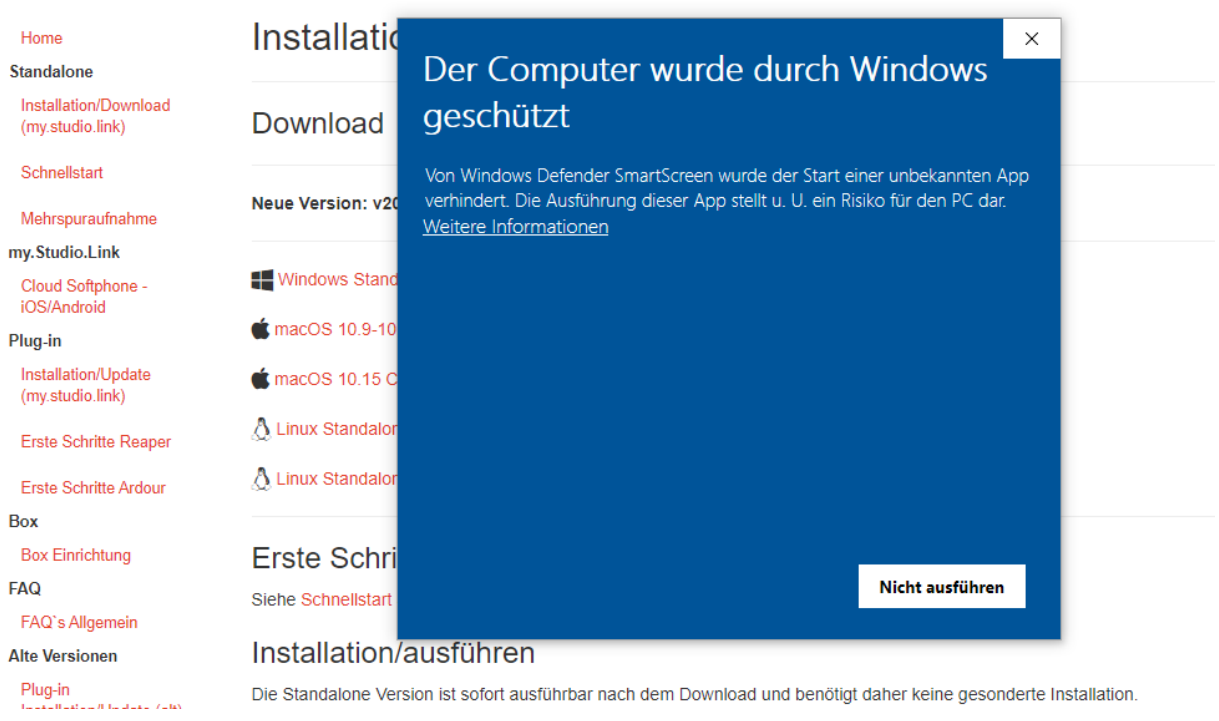

Die Standalone Version ist sofort ausführbar nach dem Download und benötigt daher keine gesonderte Installation.

Studio Link - Dokumentation

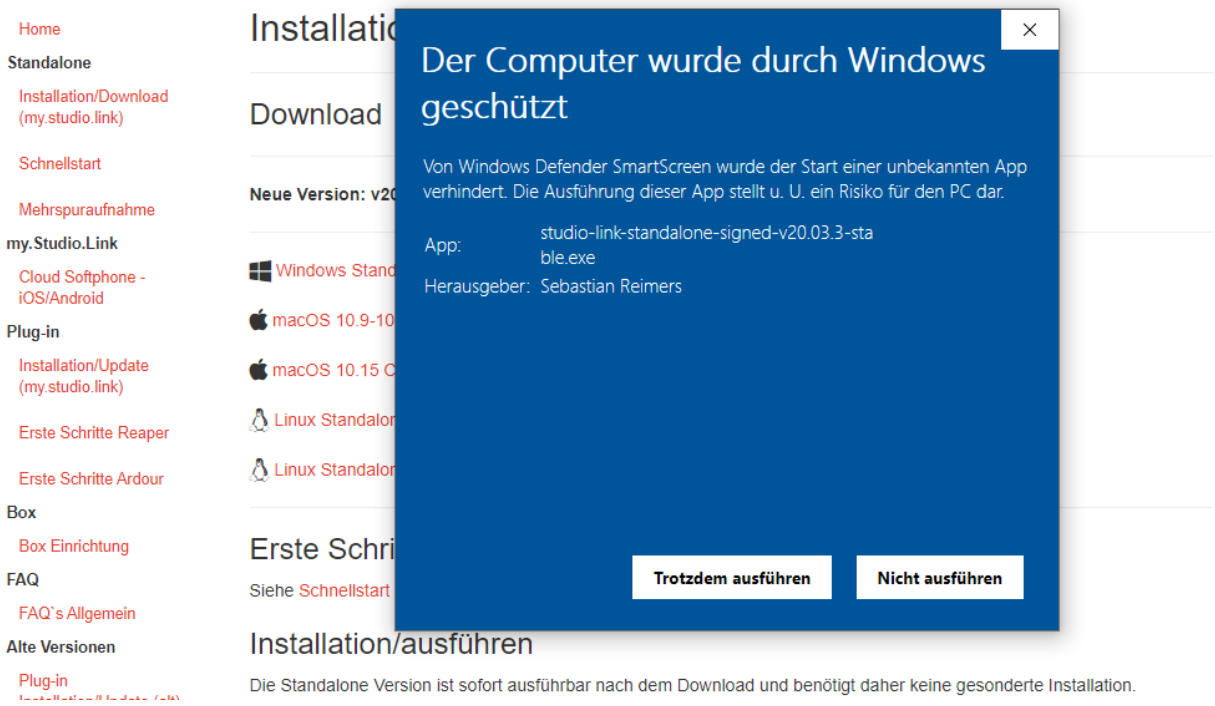

Es öffnet sich automatisch ein Fenster im Browser, das ihr bitte immer geöffnet habt. Zudem fragt die Firewall, ob ihr den Zugriff zulassen wollt: Ihr wollt.

Bitte bei privaten und öffentlichen Netzwerken einen Haken setzen und Zugriff erlauben klicken:

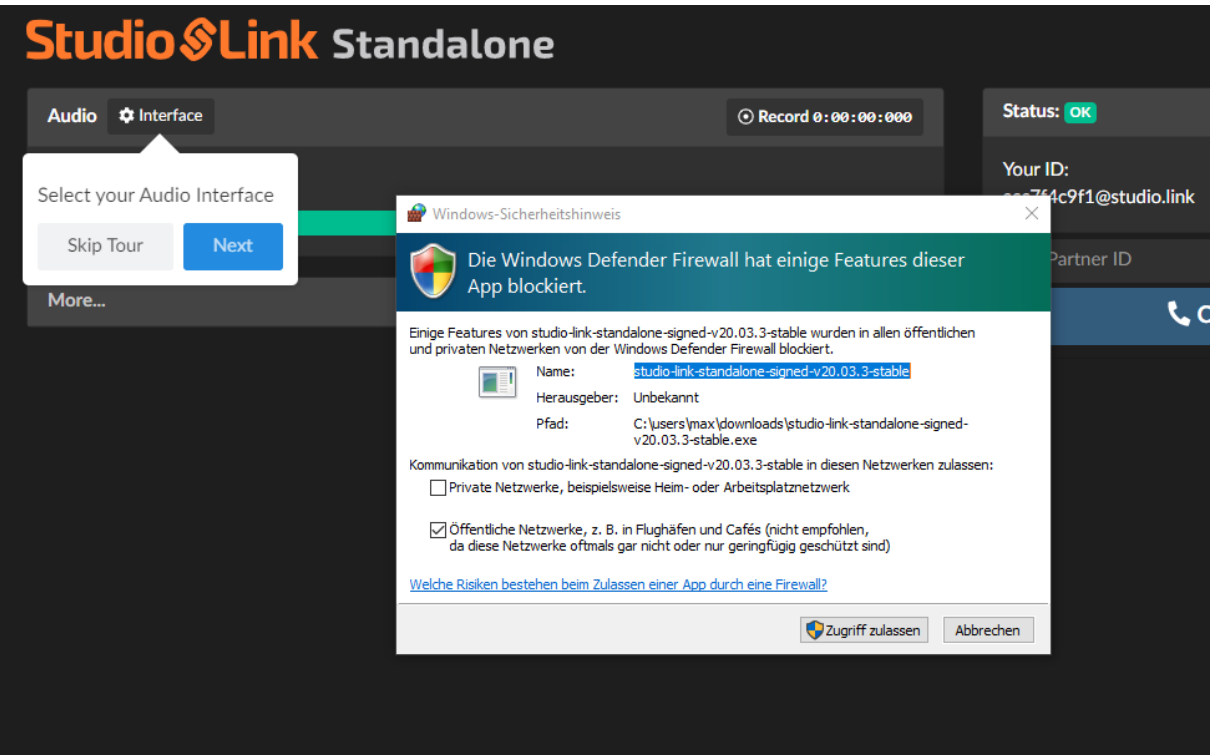

## **FERTIG!**

Ab jetzt kann ich euch anrufen und ihr mit mir reden. Dazu brauche ich nur eure ID, die steht rechts bei Status. Bitte schickt sie mir vor der Sendung.

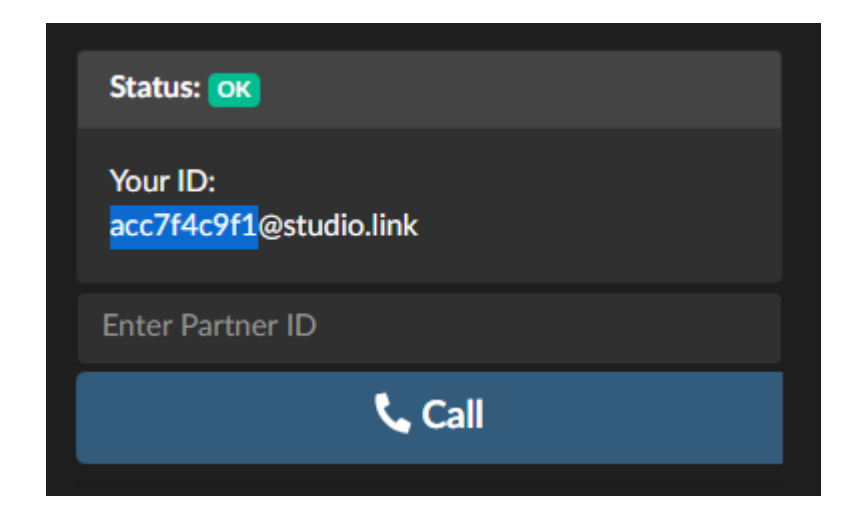

Wenn ihr testen wollt, ob er auch das Headset als Eingangsquelle verwendet, dann gebt im Feld über "Call" einfach echo ein.

Er startet einen Testanruf, in dem ihr alles was ihr sagt, leicht versetzt hören könnt. In der Qualität wie es auch bei mir dann ankommen wird.

Ihr habt für die Sendung einen Mute-Button wenn ihr euch räuspern möchte, etwas trinken, fluchen, singen oder irgendetwas anderes, das die anderen Teilnehmer\*innen nicht hören sollen:

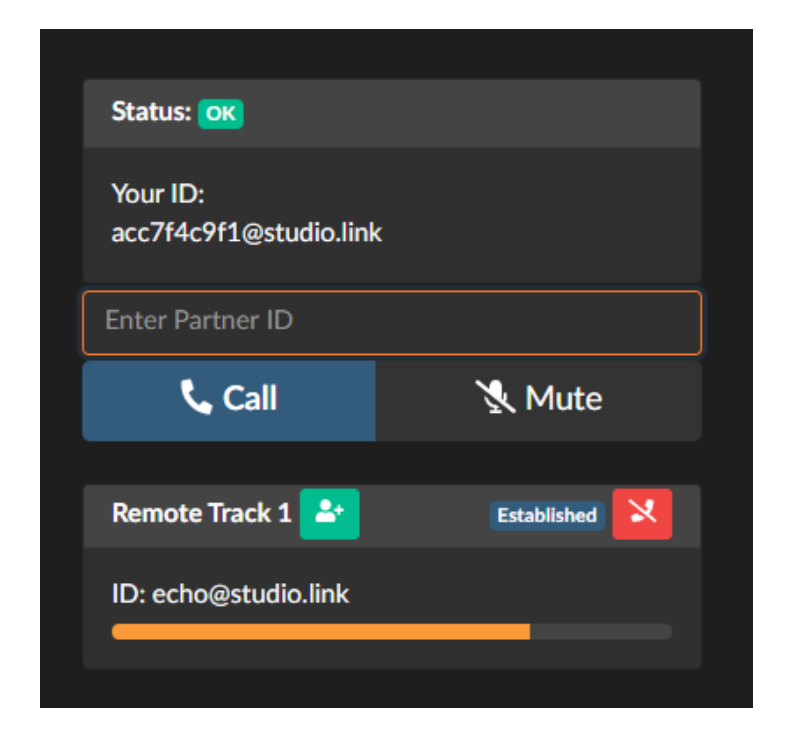

Ihr könnt das Gespräch außerdem mit einem Klick auf "Record" lokal aufzeichnen. Der entsprechende Ordner öffnet sich automatisch, er liegt auf dem Desktop. Fragt mich einfach vor der Sendung, ob das nötig ist. Sollte ich eure Spur brauchen, dann ist das die Datei "local.flac".

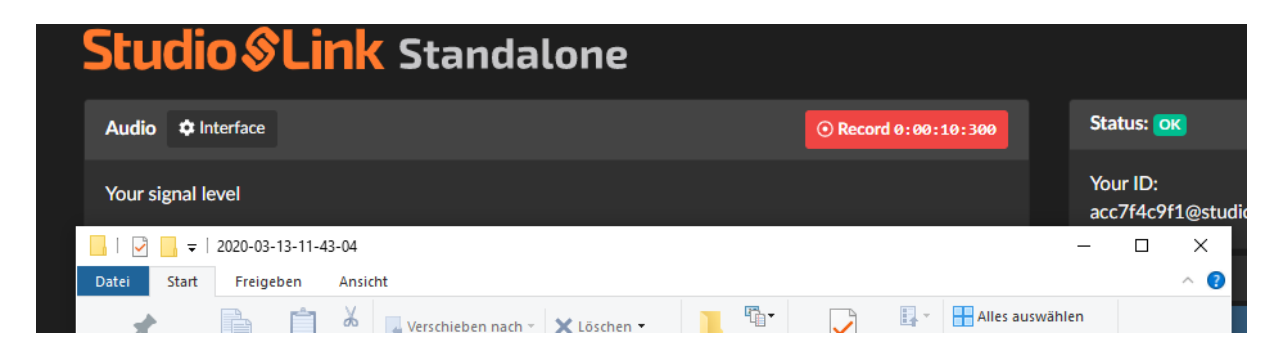

## **Hilfe! Ich bin zu laut/leise!**

Sollte irgendwas mit dem Eingang nicht passen (er verwendet z.B. das Laptop-Mikro und nicht das des Headsets), öffnet bitte die Systemsteuerung:<br>Ele Alle Systemsteuerungselemente

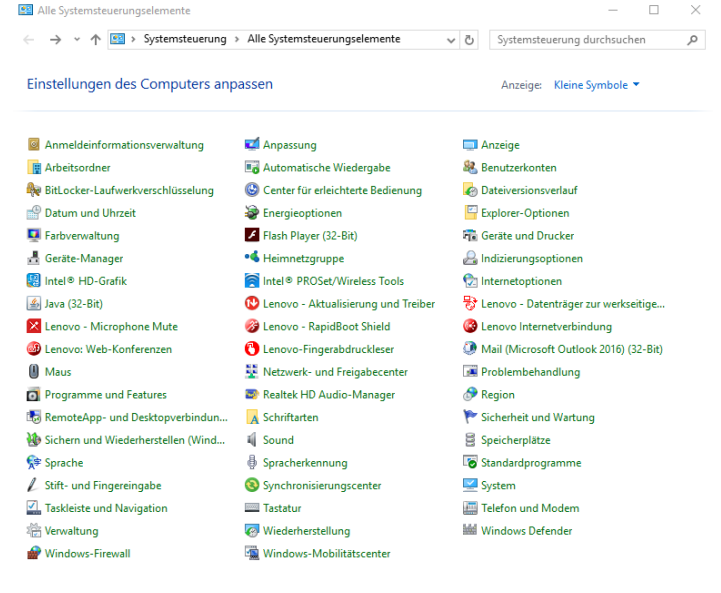

## wählt dort "Sound":

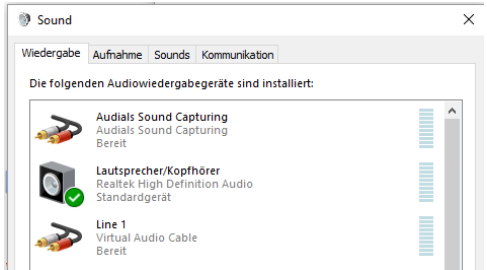

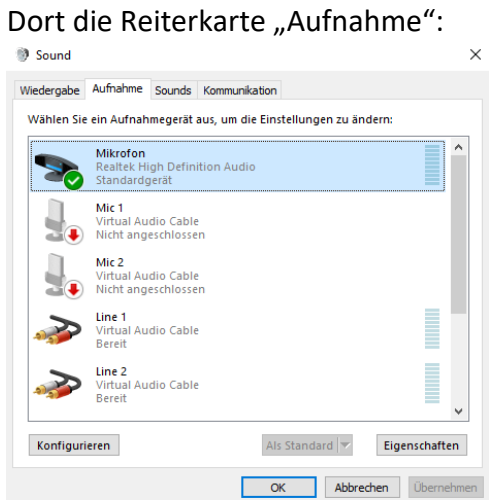

Und wählt dort das Headset-Mikrofon aus und klickt auf "Eigenschaften". Dort gibt es die Registerkarte "Pegel".